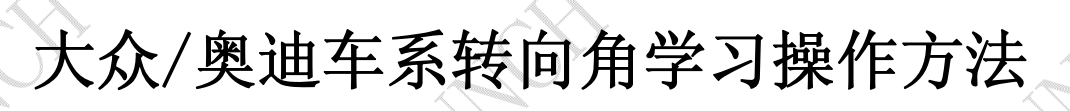

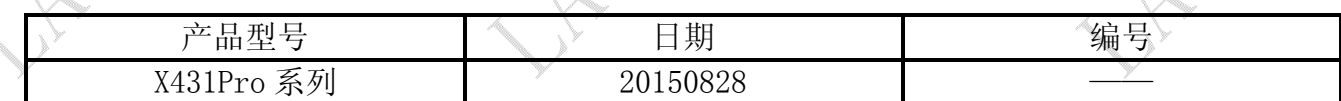

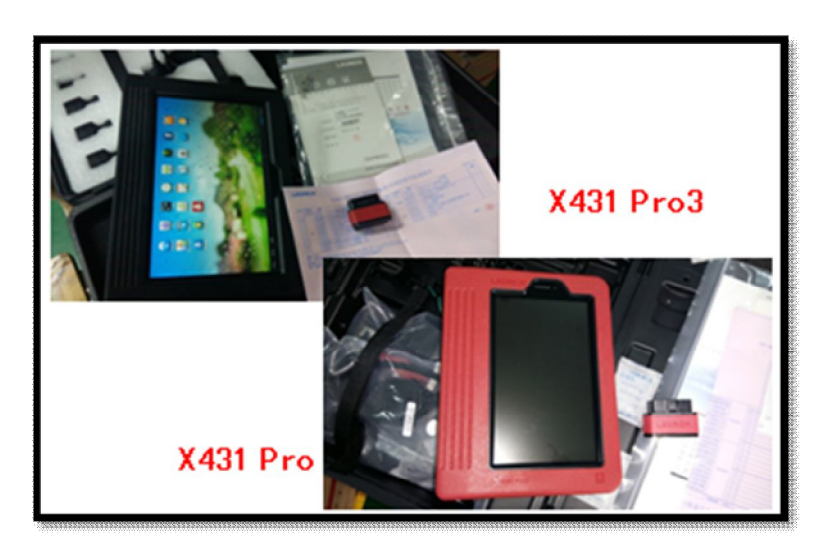

## 功能说明:

奥迪 VIN=LFV5A24G3C\*\*\*\*\*\*, 更换了转角传感器, 仪表板显示如图 1, 提示"转向: 系 统故障"。通过"转向角学习",故障排除,已经实测验证。

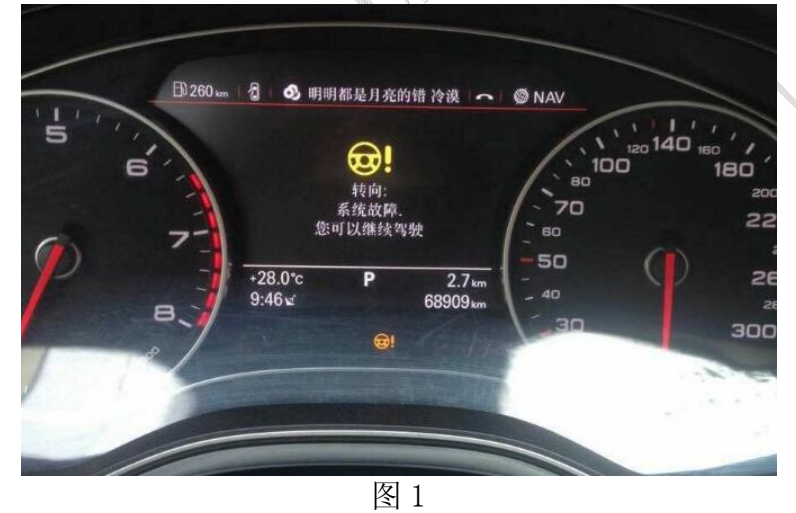

以下操作步骤非奥迪 VIN=LFV5A24G3C\*\*\*\*\*\*车型上操作的截图,但大众和奥迪车型做转 角传感器学习时,操作步骤可以供参考:

## 操作指引:

- 1).打开汽车点火开关;
- 2).选择大众车型软件 V27.60 以上;
- 3).选择"特殊功能";
- 4).选择"转向角学习";

NUCK

- 5). 图 2 中列出了三个系统"03 刹车系统"、"16 转向系统"、"44 转向助力系统", 各车型根 据不同配置选择相应的系统,这里选择"03 刹车系统"为例,仔细查看提示并按提示操 作,确认学习前是否满足各项条件;
	- 读取故障码并清除故障码,确保系统中无故障码,如果存在故障码,学习可能不成功;
	- 清除完故障码后,选择下一步》"转向角学习";

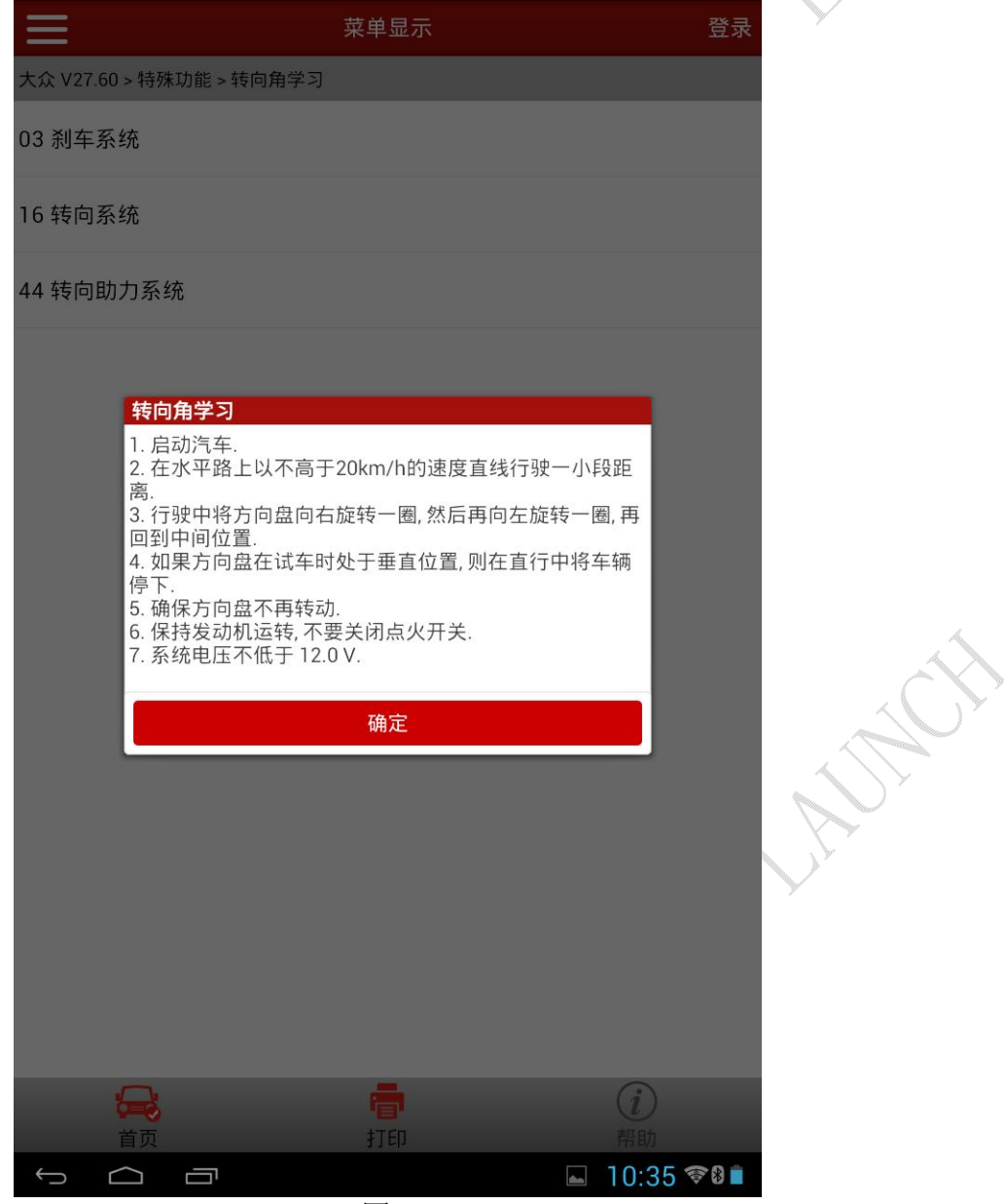

图 2

- 6).选择"安全登录"(软件自动识别登录码),并提示登陆成功;
- 7). 执行"转向角归零 启动基本设置", 如图 3, 大众高尔夫, GTI, 捷达和奥迪 TT 等车 型,选择通道号 060;大众帕萨特和奥迪 A4/S4, A6/S6, 以及 A8/S8 等车型选择通道 001, 这里选择"类型 1 - 通道 001";

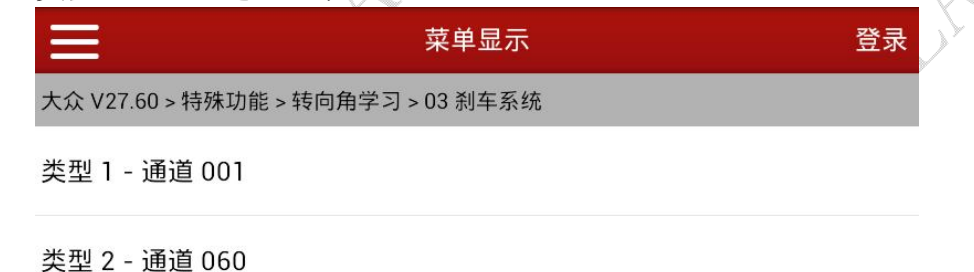

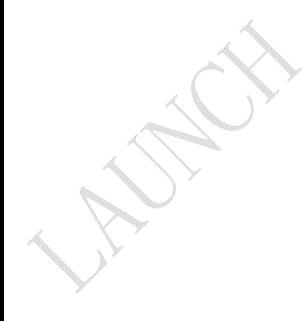

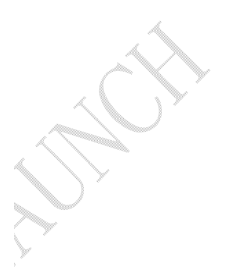

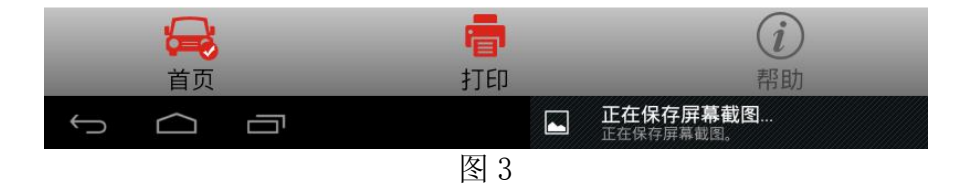

1 A Rich

8). 执行转向角学习, 直到显示结果中, "接收到的转向角状态"数据流值由"正在运行"变 为"正确完成",选择返回,执行下一步;

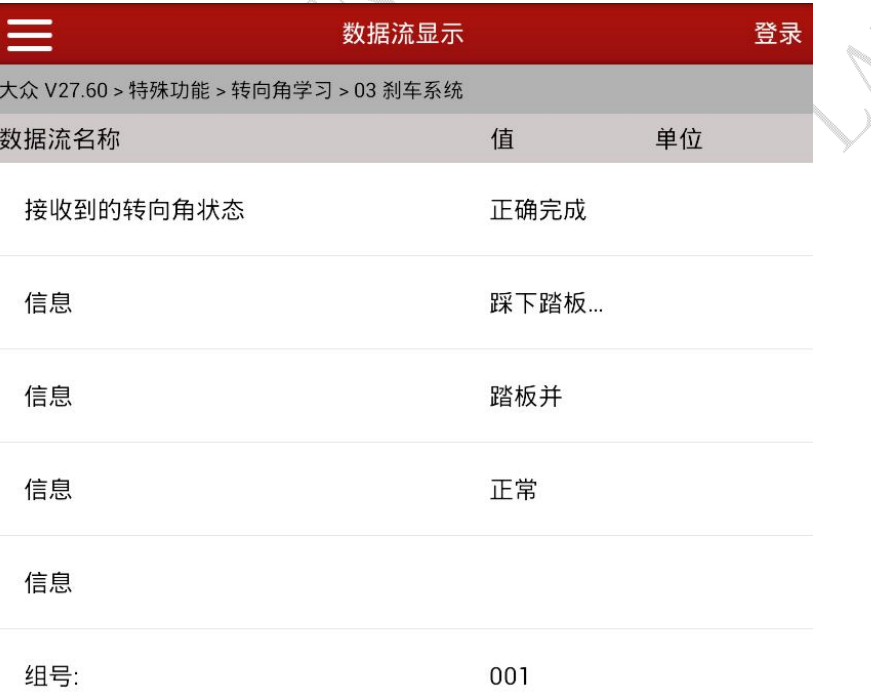

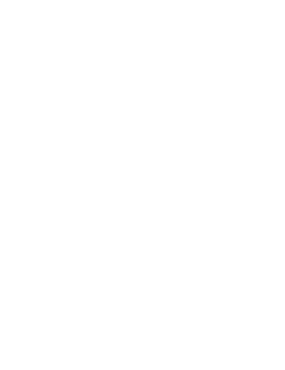

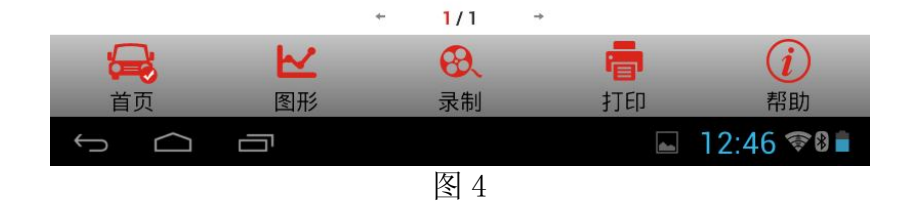

**MARTH** 

9). 执行"转向角检查", 该过程将检查转向角度值, 确认转向角度值在 -1.5°至 1.5°间, 如图 5,如果角度值不正确,请调节方向盘角度并关闭点火开关,稍等片刻后再次执行上 述步骤;

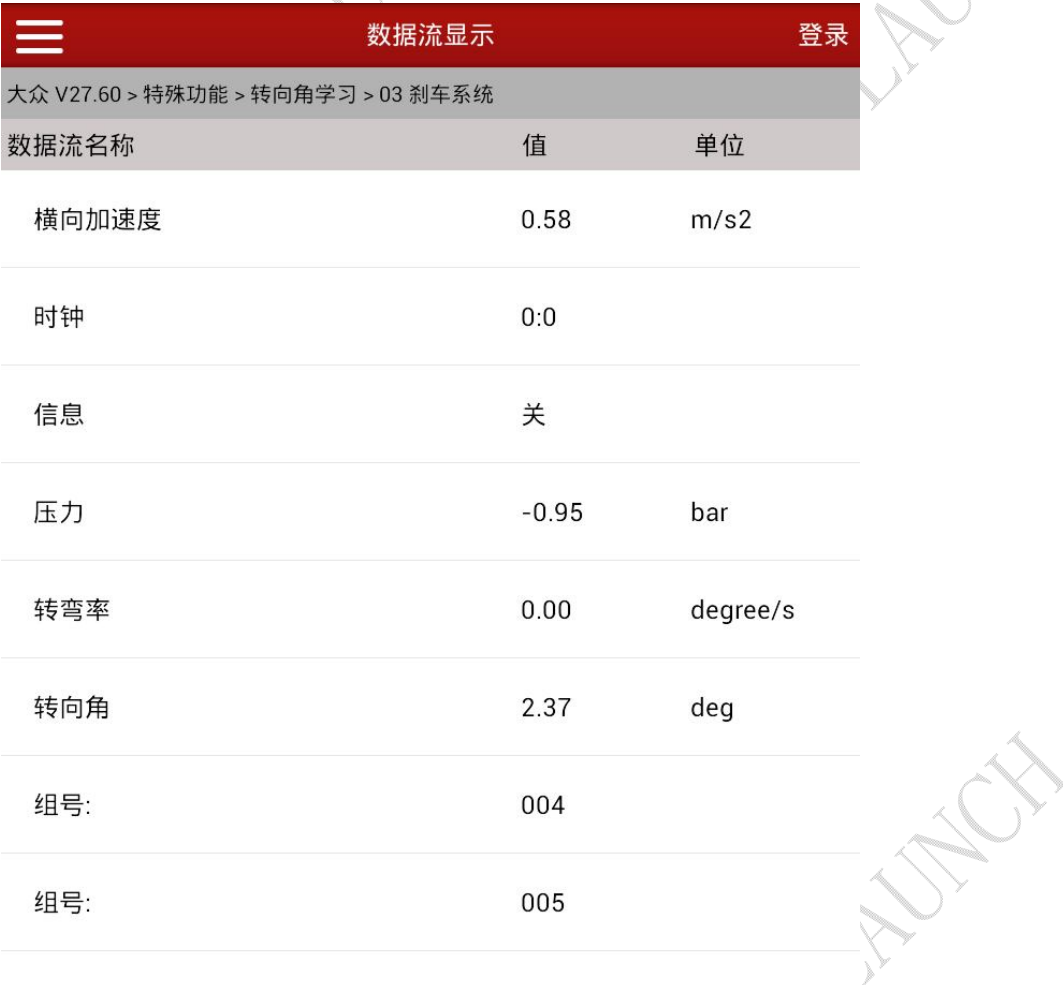

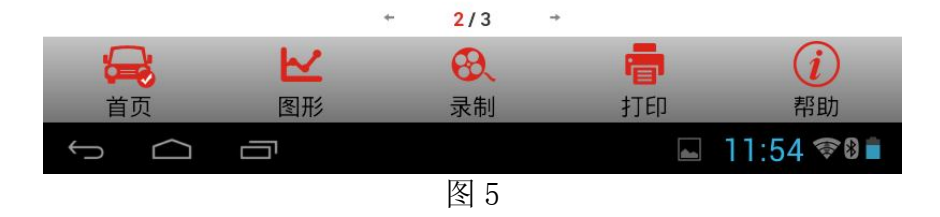

**MARTIN** 

10). 点击返回, 仔细阅读图 6 提示内容, 并确认转向角值是否正常, 如果不正确选择"否" 并再次执行转向角学习过程。如果正确,选择"是",学习成功之后,会提示"转向角归 零:成功完成。"

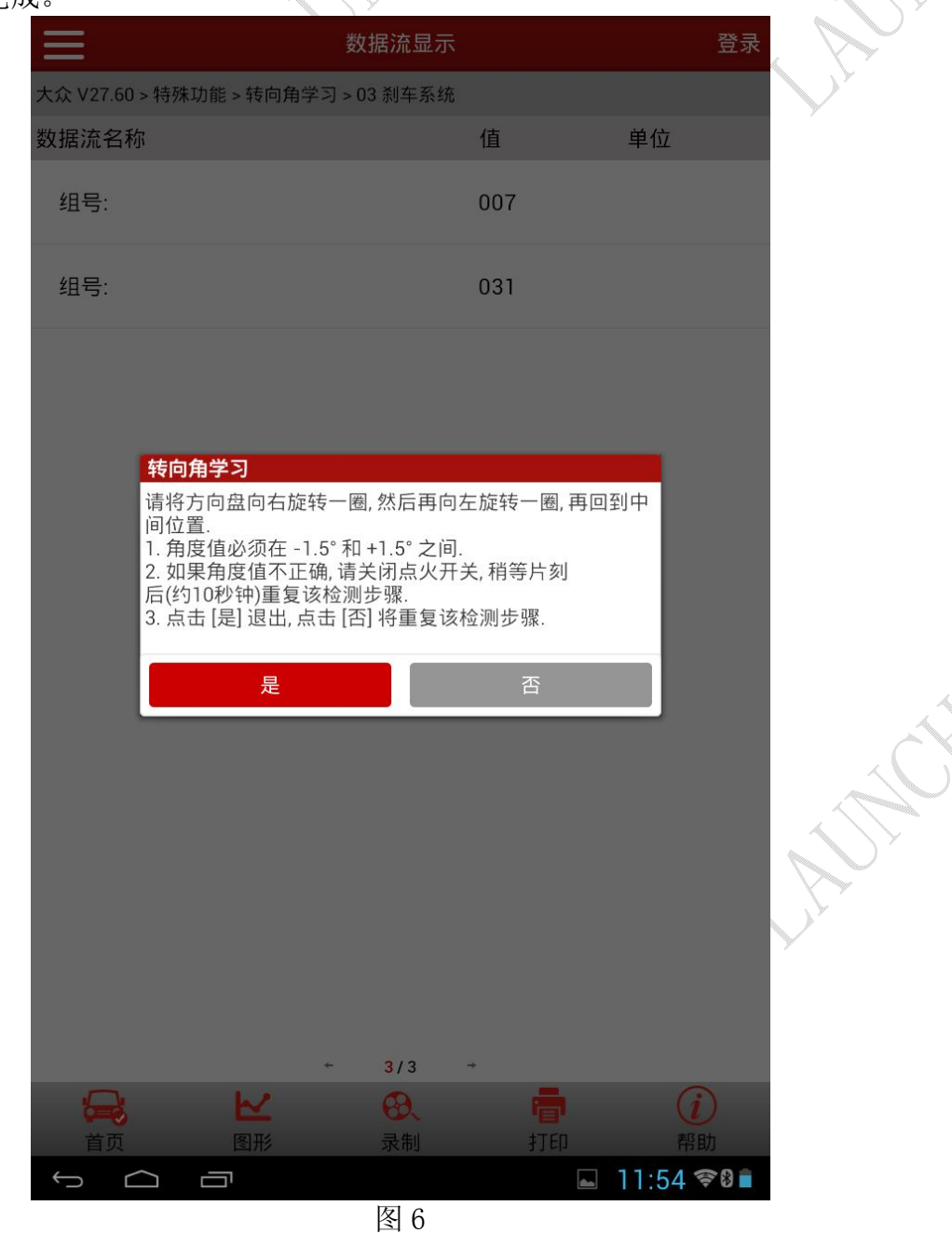

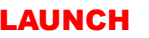

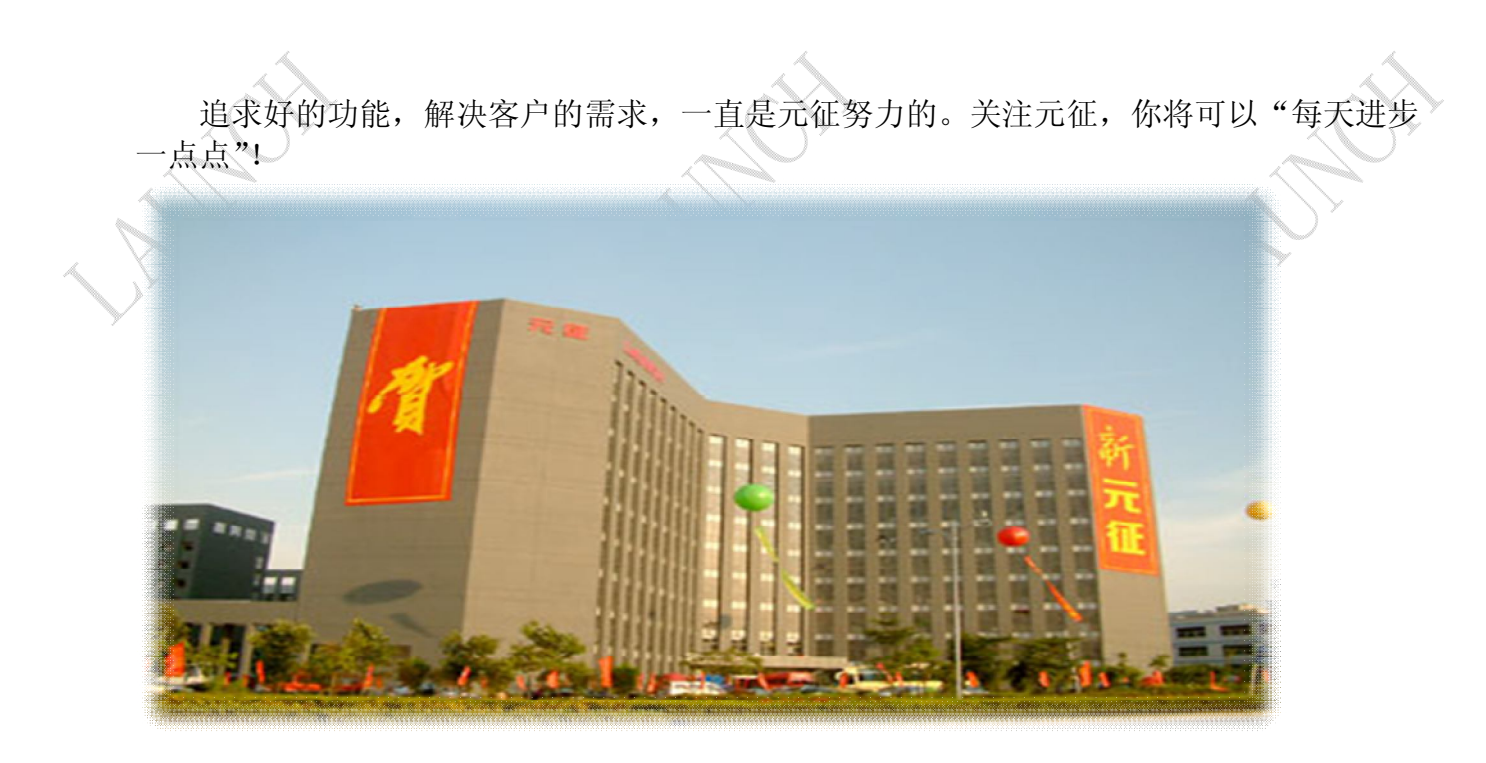

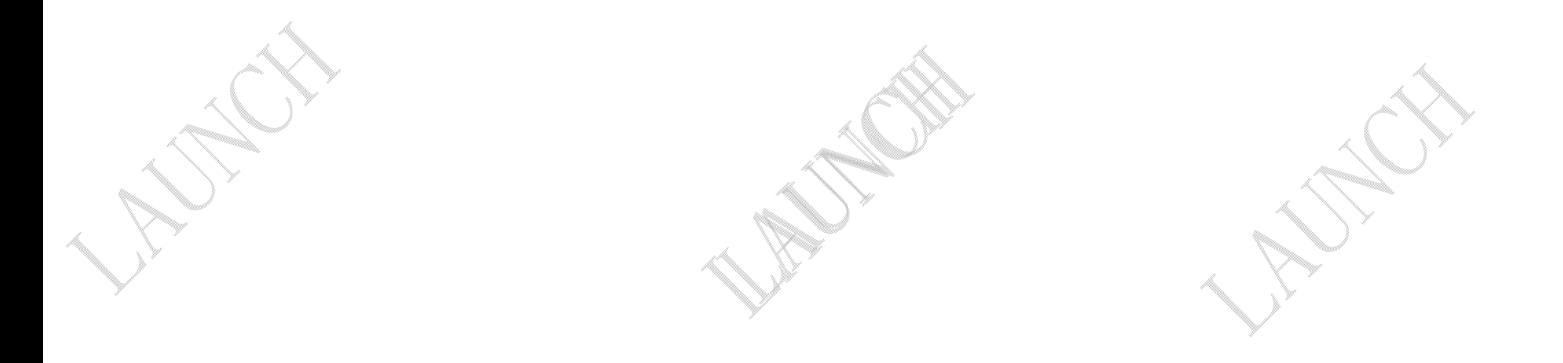